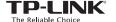

## **Determine Operating Mode**

Use the following scenarios to determine an appropriate operating mode for your needs.

| Scenario                                                                                                    | Operating Mode                         |
|----------------------------------------------------------------------------------------------------|----------------------------------------|
| The wired network is only limited to one device to connect at a time, but I want to share the Internet with more wireless devices.                                                               | Standard Wireless Router(Default Mode) |
| I am in a Wi-Fi "dead-zone" or a place with weak wireless signal. I want to have a greater effective range of the wireless signal for a better Internet connection throughout my home or office. | Repeater                               |
| I have a wired device with an Ethernet port and no wireless capability, for example, a Smart TV, Media Player, or game console. I wish to be able to play it online wirelessly in my home.       |                                        |
| I want to be able to access the Internet wirelessly, but this place only has an Ethernet port (wired network) available.  Access Point                                                           |                                        |
| I want to receive Internet access from a Wireless Internet Service Provider(WISP), and share the Internet with local devices.                                                                    | WISP Client Router                     |

## **Quick Installation Guide**

300Mbps Wireless N Nano Router

MODEL NO. TL-WR802N

### **Configure the Router**

EHC

Based on your Operating Mode, follow the instructions to configure the router.

Router Mode (Default) The router works as a regular wireless router, allowing multiple devices to connect wirelessly.

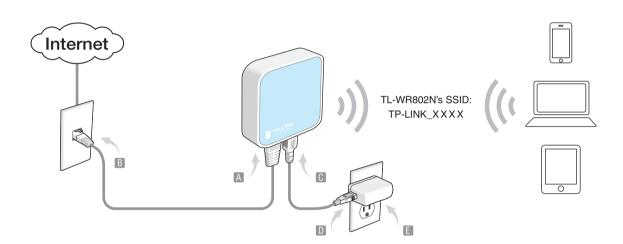

- Step 1: Connect the router according to the steps A to E in the diagram at left.
- Step 2: When the LED of the router is blinking every 2 seconds, use the default SSID and password printed on the product label to

#### Check whether you can visit the Internet.

- If you can, neglect the steps below and enjoy Internet access.
- If you can't, continue with the steps below.
- Step 3: Launch a web browser and type the following address: http://tplinkwifi.net into the address bar. Enter admin (in lowercase) for both user name and password.
- Step 4: Click Quick Setup on the left panel, and click Next to start configuring the router. Select Standard Wireless Router and click Next.
- Step 5: Select a WAN Connection Type of your ISP and follow the screen instructions to configure the parameters.
- Step 6: On the Wireless screen, keep the default SSID and password or customize them, then click Next
- Step 7: Click Finish to complete the configuration.

If you change the default SSID and password, you need reconnect to the Wi-Fi network using the new SSID and If you change the default SSID and password, you need to password.

# Repeater Mode The router extends an existing wireless network using the same network name and the password as the existing wireless network.

Tips: In this mode, devices can connect to the Internet via the LAN port and wireless simultaneously.

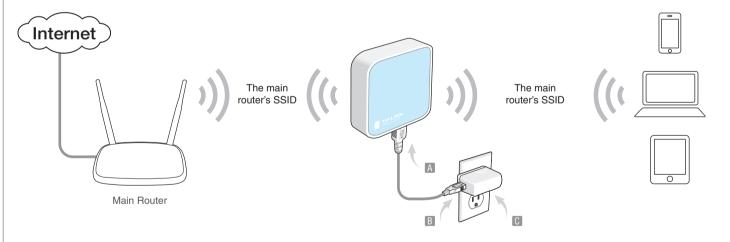

- Step 1: Connect the router according to the steps A to C in the diagram
- Step 2: When the LED of the router is solid on, use the default SSID and password printed on the product label to access the router.
- Step 3: Launch a web browser and type the following address: http://tplinkwifi.net into the address bar. Enter admin (in lowercase) for both user name and password.
- Step 4: Click Quick Setup on the left panel, and click Next to start configuring the router. Select Repeater and click Next.
- Step 5: On the Wireless Setting screen, click Survey to automatically find all available networks.
- Step 6: Select the main router's SSID and click Connect. If the selected wireless network is secured, enter the password and click Next.
- Step 7: Click Reboot to complete the configuration.
- Step 8: Use the main router's SSID and password to join the Wi-Fi network.

## Client Mode (TV/Game Console Adapter) The router functions as a wireless adapter for any Ethernet-enabled device, allowing it to access the wireless network.

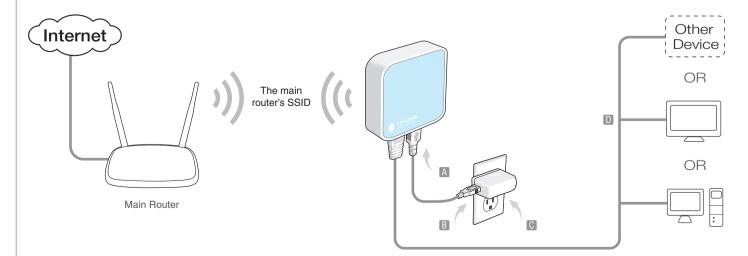

- Step 1: Connect the router according to the steps A to D in the diagram at left.
- Step 2: When the LED of the router is solid on, launch a web browser and type the following address: http://tplinkwifi.net into the address bar. Enter admin (in lowercase) for both user name
- Step 3: Click Quick Setup on the left panel, and click Next to start configuring the router. Select Client and click Next.
- Step 4: On the Wireless Setting screen, click Survey to automatically find all available networks.
- Step 5: Select the main router's SSID and click Connect. If the selected wireless network is secured, enter the password and
- Step 6: Click Reboot to complete the configuration.

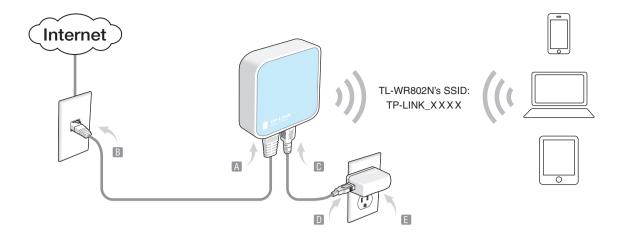

- Step 1: Connect the router according to the steps A to E in the
- Step 2: When the LED of the router is solid on, use the default SSID and Password on the product label to join the wireless network.
- Step 3: Launch a web browser and type the following address: http://tplinkwifi.net into the address bar. Enter admin (in lowercase) for both user name and password.
- Step 4: Click Quick Setup on the left panel, and click Next to start configuring the router. Select Access Point and click Next.
- Step 5: On the Wireless Setting screen, keep the default SSID and password or customize them, then click Next.
- Step 6: Click Reboot to complete the configuration.

#### WISP Mode

The router receives Internet access from a Wireless Internet Service Provider (WISP), and share that access with local devices

Tips: In this mode, devices can connect to the Internet via the LAN port and wireless simultaneously.

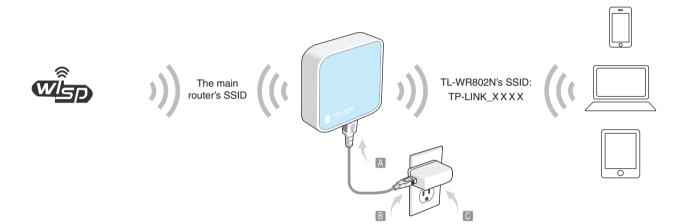

- Step 1: Connect the router according to the steps A to C in the diagram at left.
- Step 2: When the LED of the router is solid on, use the default SSID and password printed on the product label to access the router.
- Step 3: Launch a web browser and type the following address: http://tplinkwifi.net into the address bar. Enter admin (in lowercase) for both user name and password.
- Step 4: Click Quick Setup on the left panel, and click Next to start configuring the router. Select WISP Client Router and click Next.
- Step 5: Select a WAN Connection Type of your ISP and follow the screen instructions to configure the parameters.
- Step 6: On the Wireless screen, click Survey to automatically find all available networks.
- Step 7: Select the main router's SSID and click Connect. Select the Key type and enter the Password, then click Next.
- Step 8: Click Reboot to complete the configuration.

If you change the default SSID and password, you need to reconnect to the Wi-Fi network using the new SSID and password.

## **Appendix: Hardware Information**

#### Router Ports:

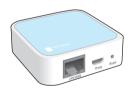

| Port    | Description                                                                                                  |
|---------|----------------------------------------------------------------------------------------------------|
| LAN/WAN | Functions as a LAN port in Access Point, Repeater, Client, and WISP modes; and as a WAN port in Router mode. |
| Power   | Connects to the power adapter or computer USB port for power supply via the Micro-USB cable.                 |
| Reset   | Resets the router to its factory default settings, please refer                                              |

#### Router LED:

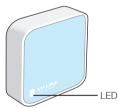

| Status   | Indication                                                                                   |
|----------|----------------------------------------------------------------------------------------------|
| Solid    | The router is in Access Point, Repeater, Client, or WISP mode, and it's ready for operation. |
| Blinking | Blinking every 2 seconds: The router is in Router mode, and it's ready for operation.        |
|          | Blinking rapidly: The router is booting or connecting to<br>Ethernet device.                 |

#### Label:

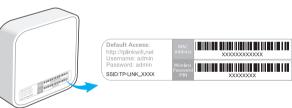

The default case-sensitive SSID (Wireless Network Name) and Password are printed on the router's label.

## **Frequently Asked Questions (FAQ)**

# Q1. How do I recover the router's web management password or retrieve my Wi-Fi password?

- If you forget the password required to access the router's web management or your Wi-Fi password, you must restore the router to its factory default settings.
- If you want to retrieve your Wi-Fi password, use a device that is connected to the router (wired or wirelessly) and login to the router's managment page, under Wireless > Wireless Security.

#### Q2. How do I restore the router to its factory default settings?

With the router powered on, use a pin to press and hold the Reset button for about five seconds until the LED starts flashing, then release the button.

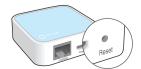

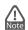

Upon resetting, all previous configurations will be cleared, and the router will reset to the default Router Mode.

## Q3. What can I do if there is no Internet access?

- If using a cable modem, reboot the modem, then wait until its Online LED is solid (ON). Reconnect the cable to the router.
- Set the router to Router Mode according to the instructions.

If Internet access is still not available after completing the steps above, contact TP-LINK Technical Support.

#### Q4. What can I do if my wireless keeps dropping?

By default, your wireless channel setting is set to Auto, which automatically selects the least-congested channel between 1 and 11 for best performance, but it may also cause frequent wireless drops. In this case, set your wireless channel to a fixed channel will prevent it from changing, and likely stabilize your network connection.

## Q5. What do I do if I can't access the router's web management page?

- Change the computer's static IP address to obtain an IP address automatically.
- Reboot your router and computer, and try it again.

#### Q6. What can I do to maximize my signal strength?

When choosing an ideal location to optimize wireless signal in Repeater mode, please use the following recommendations.

## The Best Way is Halfway

Generally, the ideal location for the Nano router is halfway between your wireless router and your Wi-Fi devices. If that is not possible, place the router closer to your wireless router to ensure stable performance.

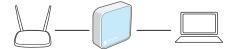

### Less Obstacles Ensure Better Performance

Choose a location with less obstacles that may block the signal between the Nano router and the main router. An open corridor or a spacious location is ideal.

#### Less Interference Provides More Stability

Choose a location away from other bluetooth devices or radioactive devices such as cordless phone, microwave, etc., to minimize interference.